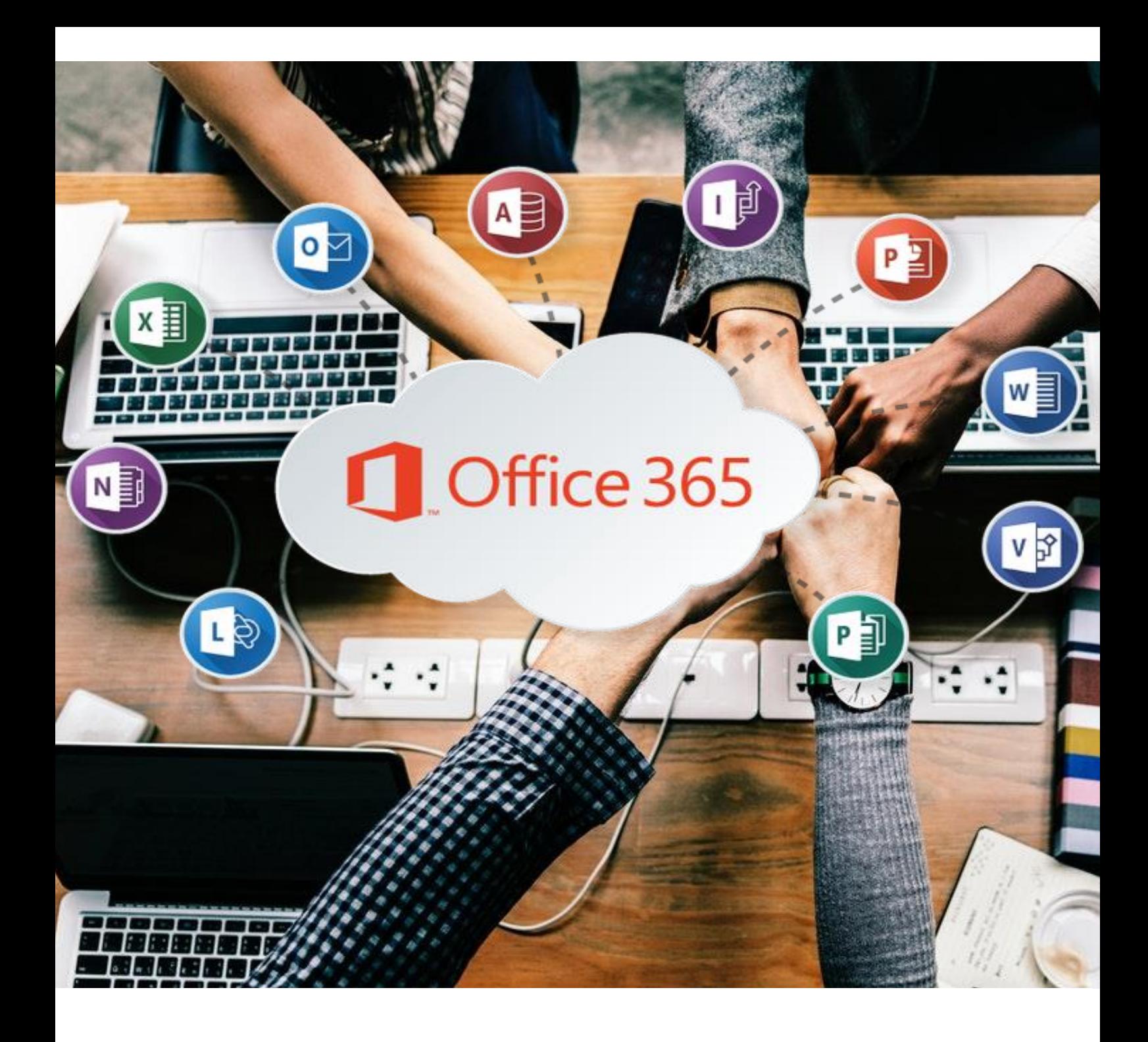

# **Office 365**

<span id="page-0-0"></span>**2) Office 365 als persönliches Arbeitsinstrument**

### **OFFICE 365**

- [2\) Office 365 als persönliches Arbeitsinstrument](#page-0-0)
- 1. [O365 als persönliches Arbeits-](#page-3-0) und Organisationsinstrument.
	- 1.1. [OneDrive](#page-3-1)

[Worum geht es?](#page-3-2)

[Zugriff via Internet](#page-3-3)

[OneDrive auf dem Computer installieren](#page-5-0)

[Benutzung mit den Office Apps](#page-6-0)

1.2. [Office Online \(Online Anwendungen\)](#page-7-0)

[Worum geht es?](#page-7-1)

[Zugriff via Internet](#page-8-0)

[Tipps](#page-9-0)

1.3. [Outlook \(E-Mails verwalten\)](#page-9-1)

[Worum geht es?](#page-10-0)

[Zugriff via Internet](#page-10-1)

[Outlook auf dem Computer installieren](#page-11-0)

[Tipps](#page-11-1)

1.4. [OneNote](#page-14-0)

[Worum geht es?](#page-15-0)

[Zugriff via Internet](#page-15-1)

- 2. [Zusammenarbeit mit Kollegen](#page-17-0)
	- 2.1. [Sharepoint](#page-17-1)

[Worum geht es?](#page-17-2)

3. [ÜBERBLICK ÜBER DIE OFFICE 365 APPS](#page-18-0)

### <span id="page-3-0"></span>**1. O365 ALS PERSÖNLICHES ARBEITS- UND ORGANISATIONSINSTRUMENT.**

#### <span id="page-3-1"></span>**1.1. ONEDRIVE**

- die Dateiablage in der Cloud
- von überall und von jedem Gerät aus auf die eigenen Dateien zugreifen
- <span id="page-3-2"></span>Dateien und Ordner mit einzelnen Personen teilen

#### **Worum geht es?**

- keine "vergessenen" Dateien: Von überall Zugriff auf die eigenen Dateien
- sich nicht wegen vergessenen oder kaputten USB-Sticks ärgern
- immer die aktuellsten Dateien zur Hand haben
- Dateien einfach per Link oder Freigabe mit anderen teilen, unabhängig von ihrer Grösse
- mit anderen gleichzeitig am gleichen Dokument arbeiten

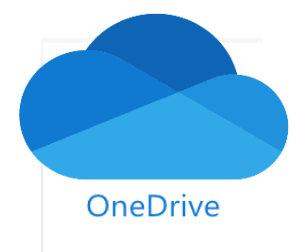

Mit OneDrive erhält jeder Benutzer 1 TB Speicherplatz (abhängig von der Lizenz). Via Internet hat man jederzeit Zugriff auf diese Daten.

Auf Wunsch können die Dateien auch mit den eigenen digitalen Geräten (PC, Tablet, Smartphone, ...) synchronisiert werden. Dann werden die Daten lokal auf dem Gerät gespeichert. So kann ohne Internet darauf zugegriffen werden. Bei der nächsten Verbindung mit dem Internet werden die Daten automatisch synchronisiert.

Dateien können ganz einfach mit anderen geteilt werden: Sie müssen nicht mehr umständlich mit einem USB-Stick, Diskette/CD oder per Mail weitergegeben werden:

Man klickt einfach auf den [Teilen]-Button: Es wird ein Link generiert, der via Email oder SMS geteilt werden kann.

<span id="page-3-3"></span>So können auch mehrere Personen gleichzeitig auf die Datei zugreifen. Das ist sehr praktisch, wenn man Unterlagen mit Kollegen, Eltern oder Schüler teilen möchte oder wenn mehrere Personen an der gleichen Datei arbeiten.

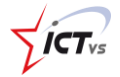

#### **Zugriff via Internet**

Man meldet sich via Internet bei Office365 an:

#### [http://office.com](http://office.com/)

Nach dem Login wählt man [OneDrive].

Nun sieht man wie im normalen Dateiexplorer eine Übersicht über die Dateien und Ordner.

Von hier aus können die Dateien geteilt, verschoben, bearbeitet oder gelöscht werden.

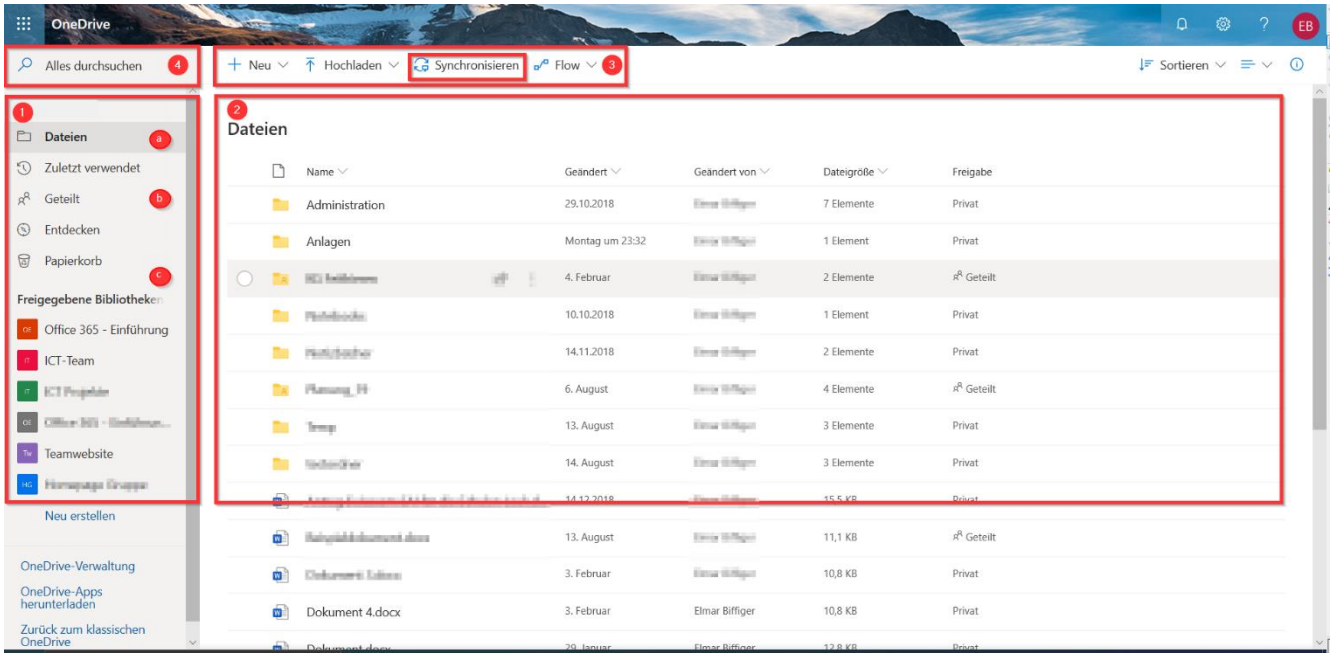

Auf der linken Seite (1) sieht man eine Übersicht über den persönlichen Bereich und über die Gruppen, denen man angehört.

- 1a: Persönliche Dateien
- 1b: Geteilte Dateien
- 1c: Gruppendateien (Dateien von Sharepoints)

Rechts (2) sieht man die Übersicht über die eigenen Dateien und Ordner.

Oben (3) stehen verschiedene Werkzeuge zur Verfügung.

*Neu*: Neue Dateien erstellen

*Hochladen*: Dateien vom Computer hochladen

*Synchronisieren*: OneDrive wird als Programm auf dem Computer installiert und so hat man über den normalen Explorer Zugriff auf die Dateien.

 $\sqrt{j}$ CT<sub>vs</sub>

Oben links (4) kann man nach Dateien suchen. Dies funktioniert recht gut.

#### <span id="page-5-0"></span>**OneDrive auf dem Computer installieren**

OneDrive kann auch auf dem Computer lokal installiert werden. So sind alle Daten zusätzlich auf dem persönlichen Gerät gespeichert. Sie werden automatisch synchronisiert.

Die Vorteile:

- Man hat via Explorer einen schnellen Zugriff auf die Dateien.
- Dateien können einfacher organisiert werden.
- Die Dateien werden trotzdem in der Cloud gespeichert und sind von überall her abrufbar.

#### **Die Installation**

Man klickt auf den [Synchronisieren]-Button (3) und folgt den Anweisungen.

Nach der ersten Installation braucht man sich um nichts mehr zu kümmern. Der OneDrive Ordner befindet sich im Dateiexplorer (OneDrive). Die Synchronisation findet im Hintergrund statt.

Auch von hier aus können die Dateien direkt geöffnet, geteilt, bearbeitet werden.

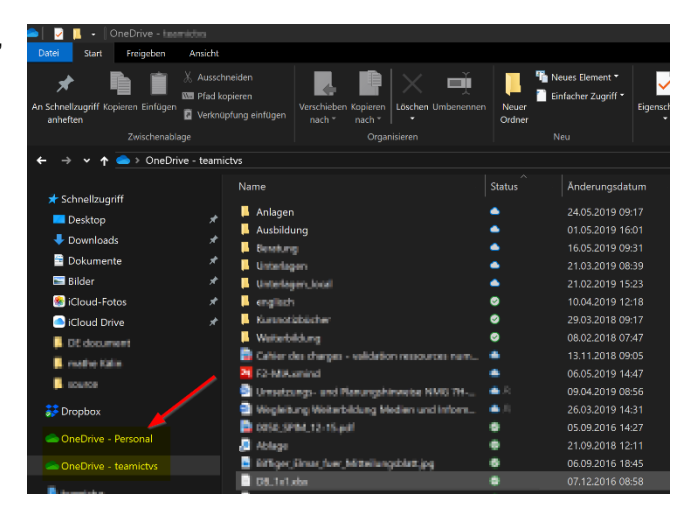

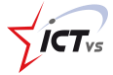

#### <span id="page-6-0"></span>**Benutzung mit den Office Apps**

OneDrive kann auch mit den lokalen Office-Programmen benutzt werden.

So kann man direkt aus den lokalen PC-Programmen heraus die Dateien in OneDrive speichern. *Tipp*: Es gibt auch die selektive Synchronisation: Damit kann man auswählen, welche Ordner auf dem Computer gespeichert werden und welche nicht.

Bei der ersten Benutzung muss man in einem der Office Programme den Dienst hinzufügen:

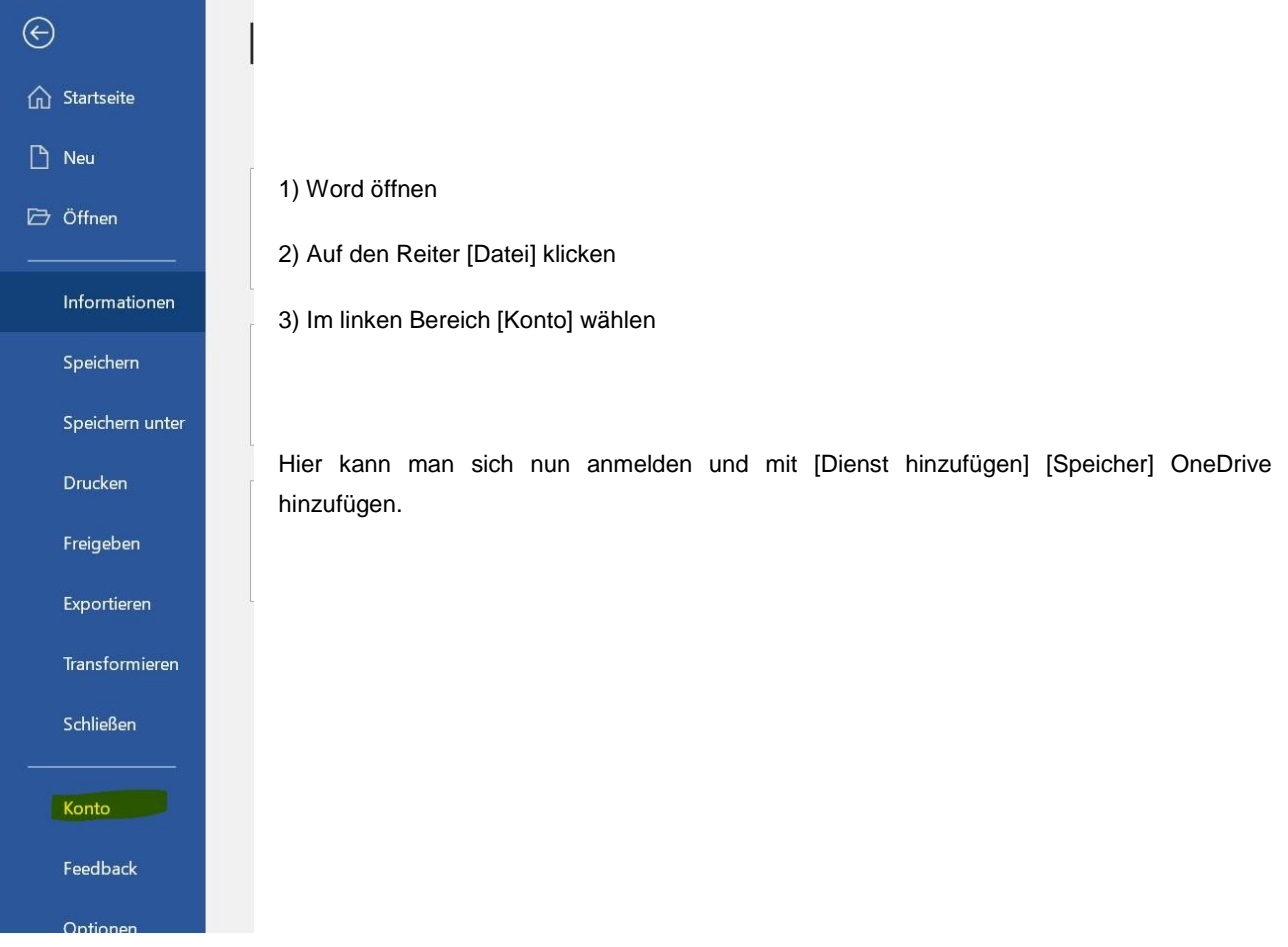

#### <span id="page-7-1"></span><span id="page-7-0"></span>**1.2. OFFICE ONLINE (ONLINE ANWENDUNGEN)**

die Office Apps Word, Excel, PowerPoint oder OneNote im Browser verwenden

#### **Worum geht es?**

Auf einigen Computern fehlen die Office-Programme ganz, auf anderen sind ältere Versionen vorhanden? Und plötzlich sieht ein Dokument ganz anders aus oder lässt sich gar nicht mehr öffnen?

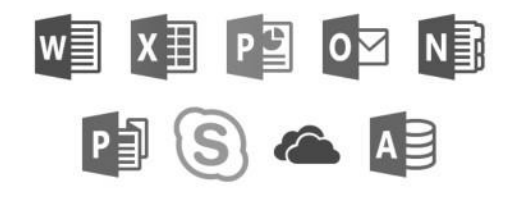

Du kannst via Internetbrowser (Edge, Chrome, Firefox) von jedem Computer aus die Office Apps nutzen, ohne sie zu installieren:

- Word, Excel, PowerPoint, Outlook
- OneNote, Teams, Forms, Planner,
- Sway, ...

Diese Apps sind direkt mit OneDrive, deinem Online-Speicherdienst verknüpft: Alle Änderungen, die du machst, werden direkt gespeichert. Oder wenn du eine neue Worddatei erstellst, wird diese in OneDrive gespeichert.

Auf Wunsch kannst du die Programme auf deinen Geräten (PC, Tablet, Natel, ...) installieren.

Auch hier werden die Dateien automatisch mit deinem Speicherdienst synchronisiert.

So kannst du wie vorher auf deinem PC arbeiten, mit dem Unterschied, dass alle Daten gleichzeitig im Internet sind.

Mit Excel, PowerPoint und OneNote funktioniert das genau gleich.

$$
\sqrt{1} \widehat{CT}_{\text{vs}}
$$

#### <span id="page-8-0"></span>**Zugriff via Internet**

Vom Begrüssungsbildschirm aus lassen sich die Online-Programme starten, zum Beispiel Word, Excel, PowerPoint oder OneNote.

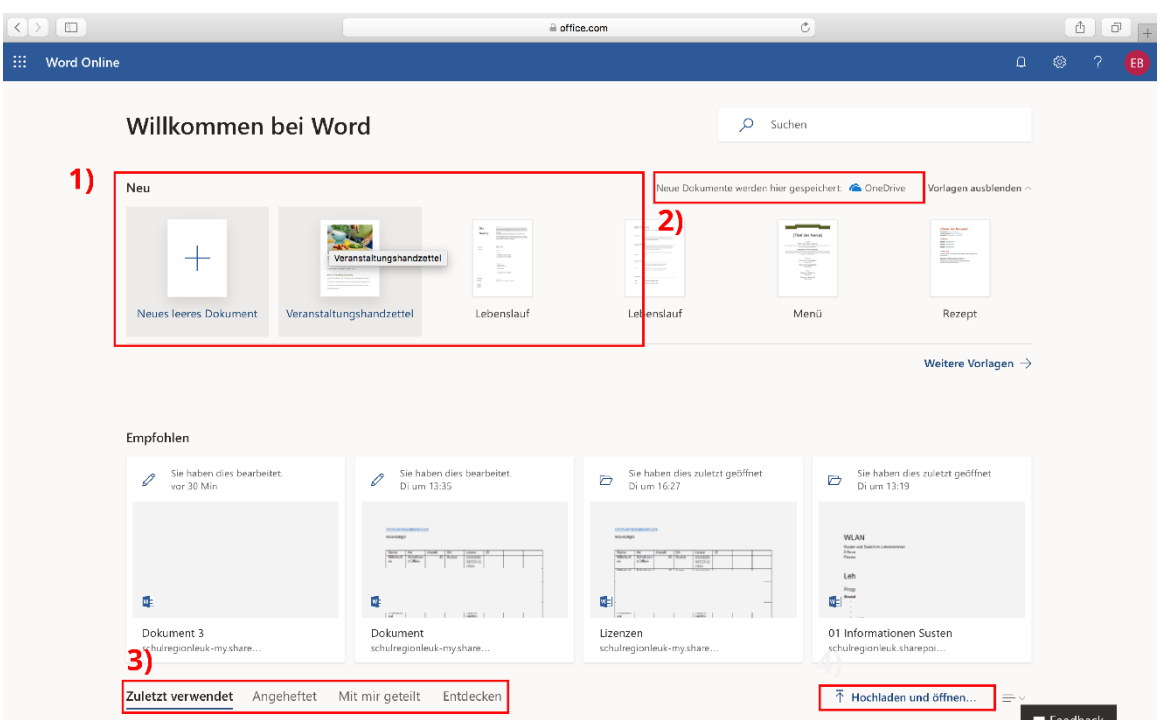

Nach dem Öffnen der App kann man auswählen, ob man eine neue Datei erstellen will (1). Dabei kann man zwischen einem leeren Dokument oder verschiedenen Vorlagen auswählen.

Die so erstellten Dokumente werden automatisch im eigenen OneDrive gespeichert (2).

Man kann aber auch vorhandene Dokumente öffnen (3) oder ein Dokument vom eigenen Computer hochladen (4). Auch diese werden automatisch in OneDrive gespeichert.

 $\sqrt{1}$ 

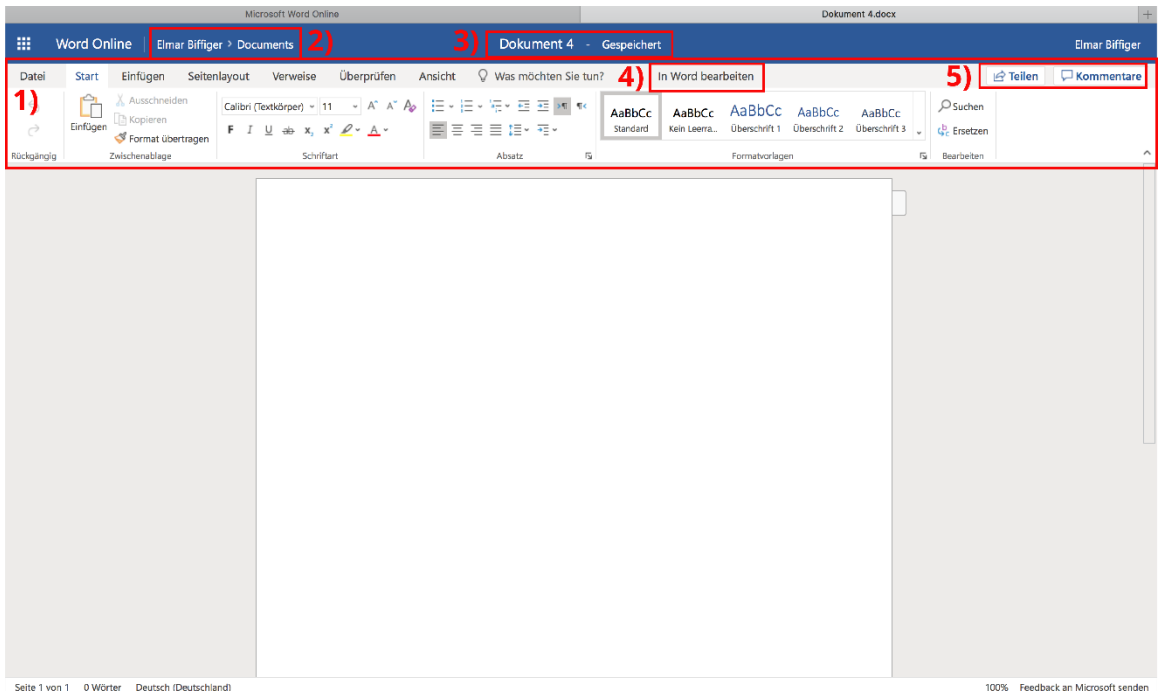

Anschliessend kann man die Datei wie gewohnt bearbeiten. Bei den Online Apps handelt es sich um abgespeckte Versionen der richtigen Programme. Die wichtigsten Befehle stehen aber zur Verfügung.

Man hat Zugriff auf die meisten Reiter und Programme (1), man sieht, wo die Datei gespeichert ist (2), wie sie heisst (3). Mit einem Doppelklick auf den Namen lässt sie sich auch umbenennen. Man kann die Datei mit anderen teilen oder kommentieren (5). Mit [In Word bearbeiten] (4) kann die Datei auch mit der lokalen Wordversion bearbeitet werden.

Es gibt keinen Speicher-Button. Den braucht es auch nicht: Alles wird automatisch gespeichert.

#### <span id="page-9-0"></span>**Tipps**

- kein Speichern mehr notwendig
- lizenzfreie Bilder lassen sich direkt einfügen (->Einfügen -> Onlinebilder)
- wenn man in OneDrive zuerst den richtigen Ordner öffnet und anschliessend auf [neu] drückt, wird das Dokument gleich am richtigen Ort gespeichert.
- Der Name des Dokuments kann mit einem Doppelklick auf [Dokument] (3) in der Titelleiste geändert werden.
- Dokumente lassen sich direkt von hier ausdrucken.

#### <span id="page-9-1"></span>**1.3. OUTLOOK (E-MAILS VERWALTEN)**

E-Mails empfangen, schreiben, lesen, verwalten

#### <span id="page-10-0"></span>**Worum geht es?**

Berufliche und private E-Mails sollten getrennt verwaltet werden. Für jeden "Bereich" braucht es eine eigene E-Mail-Adresse.

- Mit Office 365 erhältst du eine eigene berufliche E-Mailadresse.
- Die Emails kannst du bequem von überall her abrufen.
- Die Emails können sortiert und gruppiert werden.
- Emails können an Gruppen oder Einzelpersonen versandt werden.

#### <span id="page-10-1"></span>**Zugriff via Internet**

Vom Begrüssungsbildschirm aus startest du die App Outlook.

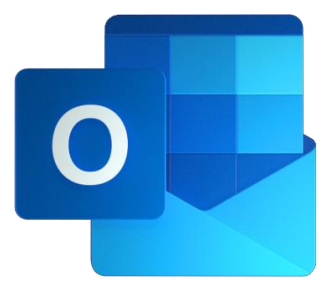

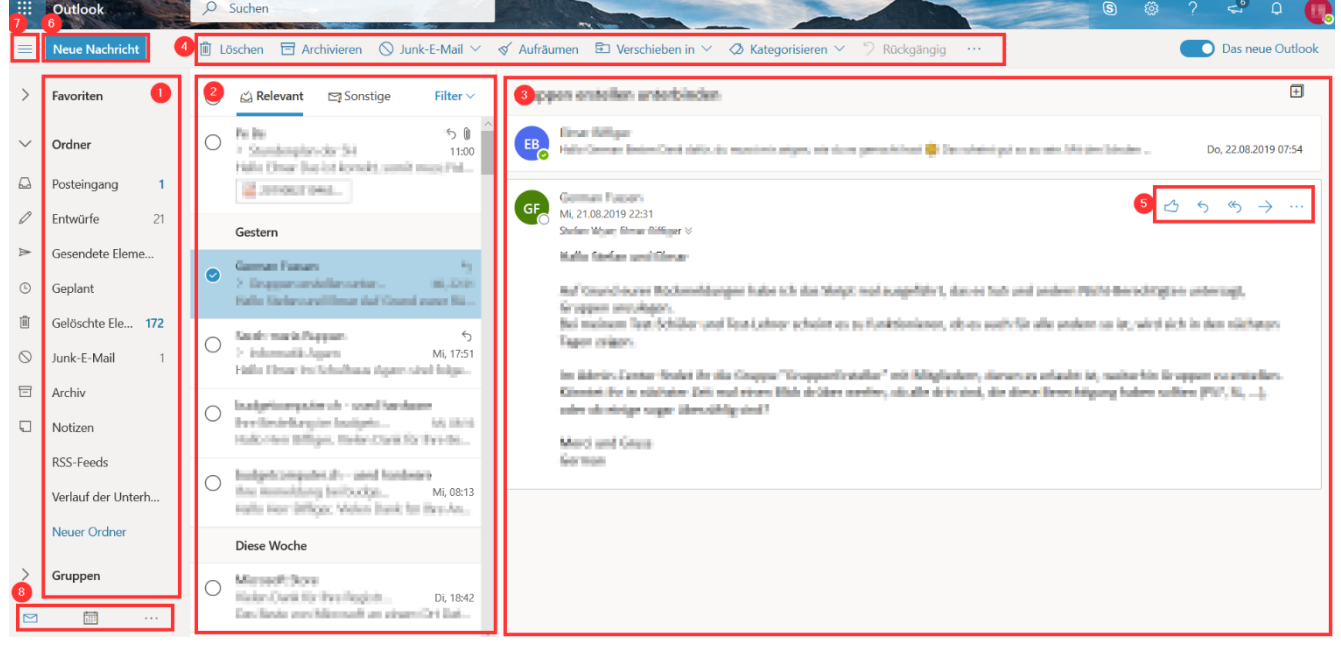

Auf der linken Seite (1) sieht man die verschiedenen Ordner wie Posteingang, gesendete E-Mails etc. und die Gruppen, falls man zu einer Gruppe dazugehört.

In der Mitte (2) sieht man den Inhalt der ausgewählten Ordner und rechts (3) den Inhalt der ausgewählten E-Mail.

Die Emails können mit den Befehlen oben (4) oder auf der rechten Seite (5) bearbeitet und organisiert werden.

Neue Emails erstellt man oben links (6).

Mit den drei waagrechten Strichen oben links (7) kann die Ansicht umgestellt werden.

Zuunterst (8) hat man Zugriff auf weitere O365-Apps: Kalender, Kontakte, Aufgaben.

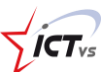

Outlook ist direkt mit OneDrive verknüpft: So kann man direkt auf die eigenen Dateien zugreifen und diese als Link oder als Kopie versenden.

#### <span id="page-11-0"></span>**Outlook auf dem Computer installieren**

Outlook kann als Programm auf dem Computer oder dem Smartphone installiert werden. Man geht dabei ähnlich vor, wie im Bereich OneDrive beschrieben. Dabei erhält man ein mächtiges Programm mit E-Mail, Kalender und Aufgabenverwaltung.

#### <span id="page-11-1"></span>**Tipps**

- In den Kontakten sind bereits alle Mitglieder der Institution eingetragen. Das mühsame Eintippen der E-Mail-Adresse entfällt.
- Via Smartphone und Tablet kann man auf die E-Mails & den Kalenderzugreifen (Exchange-Konto). Die Outlook App ist recht gut!
- Anhänge können einfach als Link oder als Kopie angefügt werden.
- Mit Kategorien oder Ordnern kann man E-Mails leicht organisieren.

#### **1.4. OUTLOOK (KALENDER)**

Digitaler Kalender für die Termine

#### **Worum geht es?**

Mit Outlook hast du einen Ort, an dem du alle deine Termine verwalten kannst. So kannst du von überall auf alle deine Termine zugreifen. Mit Hilfe von Outlook lassen sich leicht Besprechungen organisieren und Räume reservieren.

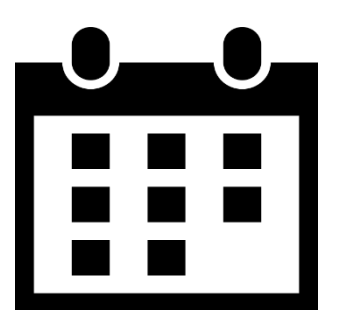

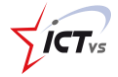

#### **Zugriff via Internet**

Den Kalender findest du entweder in den Apps oder in Outlook, unten links.

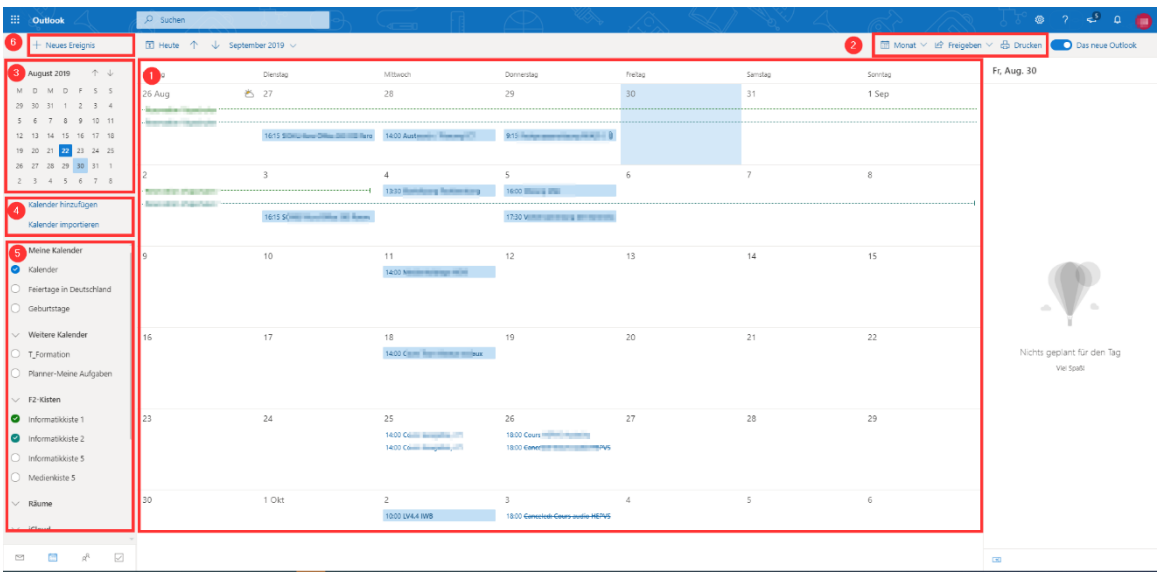

In der Mitte (1) wird der Kalender angezeigt. Die abonnierten Kalender werden in unterschiedlichen Farben dargestellt.

Oben rechts (2) kann die Kalenderansicht (Tag, Woche, Monat, geteilte Ansicht) gewechselt werden. Hier besteht auch die Möglichkeit, Kalender für andere Personen freizugeben. Dabei können die Rechte genauer festgelegt werden.

Auf der linken Seite sieht man unter (3) die Monatsübersicht. Man kann Kalender hinzufügen oder importieren (4). Das können Kalender von anderen Personen, Gruppen, Räume oder private Kalender sein. Links unten (5) sieht man eine Übersicht über die eigenen Kalender. Diese können ein und ausgeblendet werden.

Links oben (6) kann ein neues Ereignis erstellt werden.

Kalender  $\Box X$ ■ Speichern | ■ Verwerfen | 『す Terminplanungs-Assistent | | | 28 Beschäftigt  $\vee$  | ⊘ Kategorisieren  $\vee$  | E Antwortoptionen  $\vee$ Titel hinzufügen  $\rightarrow$  Do, 12. September 2019 $\sim$ œ  $\leftarrow$  $\circ$ Erforderliche Teilnehmer einladen  $\boxed{8}$  $8:30$  Sie sind Optionale Teilnehmer einladen  $\overline{9}$ 12.09.2019  $\frac{1}{\left| \frac{1}{2} \right| \left| \frac{1}{2} \right|}$ 08:00  $\vee$  bis 08:30 Q Ganztägig<sup><sup>®</sup></sup>  $10$ Wiederholen: Nie  $\sim$  $\bar{1}\bar{1}$ Onlinebesprechung hinzufügen V Nach einem Raum oder Ort suchen  $12$ Erinnerung: 15 Minuten vorher  $\vee$ .<br>R  $13$ Eine Beschreibung hinzufügen oder Dokumente anfügen  $14$ 15  $\begin{matrix} 0 & \sqrt{2} & \sqrt{2} & \sqrt{2} \\ 0 & \sqrt{2} & \sqrt{2} & \sqrt{2} & \sqrt{2} \\ 0 & \sqrt{2} & \sqrt{2} & \sqrt{2} & \sqrt{2} & \sqrt{2} \\ 0 & \sqrt{2} & \sqrt{2} & \sqrt{2} & \sqrt{2} & \sqrt{2} & \sqrt{2} \\ 0 & \sqrt{2} & \sqrt{2} & \sqrt{2} & \sqrt{2} & \sqrt{2} & \sqrt{2} \\ 0 & \sqrt{2} & \sqrt{2} & \sqrt{2} & \sqrt{2} & \sqrt{2} & \sqrt{2} \\ 0 & \sqrt{2} & \sqrt{2} & \sqrt$ 16 17  $18$ 19  $20$ 

Folgende Angaben können eingegeben werden:

1) Titel

2) Teilnehmer (erforderliche und optionale): Diese erhalten direkt eine Einladung via Email und Kalender. Hier können sie den Termin akzeptieren, ablehnen oder mit Vorbehalt annehmen. Er wird dann entweder direkt in den Kalender eingetragen oder gelöscht.

3) Terminangaben

4) Wiederholungen

- 5) Raum oder Ort
- 6) Erinnerung

Einen neuen Eintrag erstellt man, in dem man entweder auf die Schaltfläche [neues Ereignis] (6) klickt oder im Kalender an der betreffenden Stelle klickt.

- 12 Office 365 2018-2019
	- 7) Zusätzliche Informationen (Anhänge, Text, Bilder, ...)

Auf der rechten Seite (8) wird angezeigt, ob die Teilnehmer und Räume verfügbar sind.

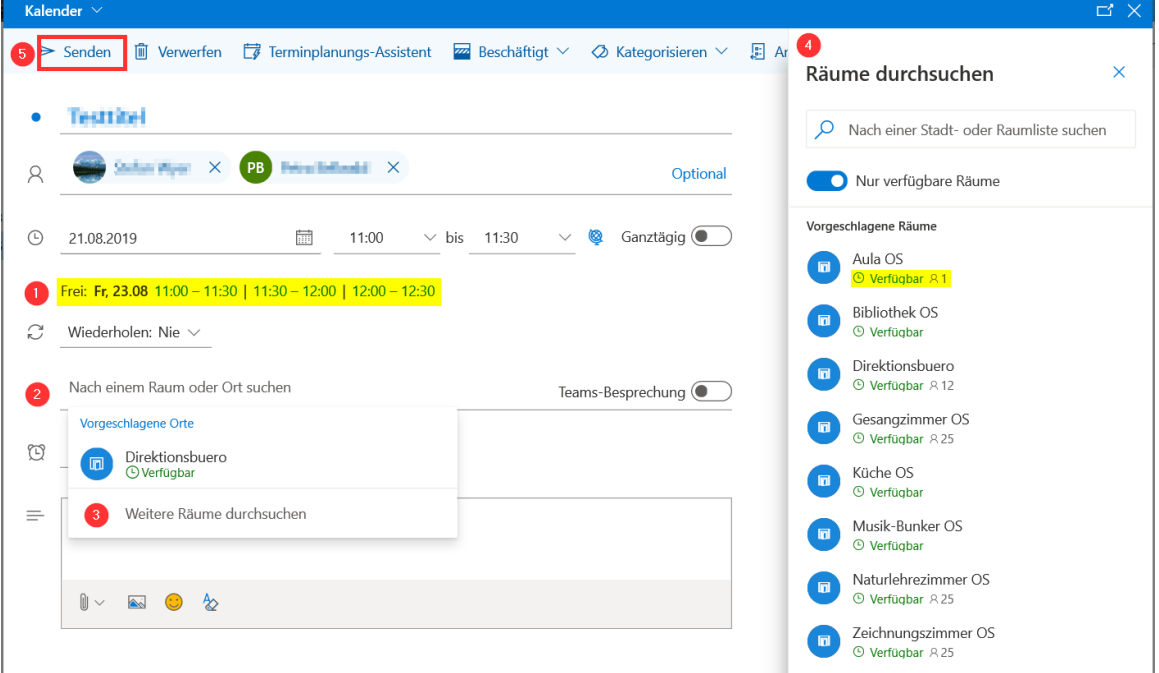

Falls nicht alle Teilnehmer frei sind, wird angezeigt (1) wann es freie Termine gibt. Unter Raum (2) und dort unter [Weitere Räume] (3) kann man alle verfügbaren Räume anzeigen. Hier (4) wird direkt auch angezeigt, ob der Raum verfügbar ist oder nicht. Wird der Termin gespeichert (5), so wird der Raum direkt reserviert.

#### **Tipps**

- mehrere Kalender für verschiedene Bereiche verwenden
- die Kalenderfunktion der Gruppen verwenden
- persönliche Kalender (iOS, Google) importieren
- Ausdruck von Kalender möglich (Wochenkalender der Klasse)
- Kalender können für andere freigegeben werden
- Besprechungstermine mit anderen festlegen
- Räume direkt beim Termineintrag reservieren.

#### <span id="page-14-0"></span>OneNote

digitaler Notizblock

#### <span id="page-15-0"></span>**Worum geht es?**

"Also, die Anleitungen sind hier rechts, auf dem Schreibtisch, die Rechnungen unter dem Stuhl, die Quittungen in dieser Schublade, die Protokolle im Ordner, ...". Mit OneNote rückt das papierlose Büro einen grossen Schritt näher: Alles ist an einem Ort.

OneNote kann man als digitalen Notizblock verwenden. Diese Notizblöcke sind wie ein Ringbuch oder ein Ordner in Abschnitte, Seiten und Unterseiten aufgeteilt.

Neben Texten lassen sich auch Bilder, Zeichnungen, Videos, Audioaufnahmen, Scans, PDFs, und vieles mehr hinzufügen.

Nach einer kurzen Einarbeitungszeit kann man die Zettelwirtschaft vergessen und es herrscht Ordnung.

OneNote kann man via Browser oder als Programm auf dem Computer, auf Tablets oder Smartphones benutzen. Es gibt unterschiedliche Versionen, mit jeweils unterschiedlichen Funktionen. Die bearbeiteten Notizbücher werden jeweils automatisch synchronisiert.

#### <span id="page-15-1"></span>**Zugriff via Internet**

Ein neues Notizbuch erstellt man in OneDrive Neu Notizbuch

Anschliessend kann man via OneNote App das Notizbuch öffnen. Interessant ist der Zugriff via Computer und Tablet: Hier gibt es viele nützliche Funktionen.

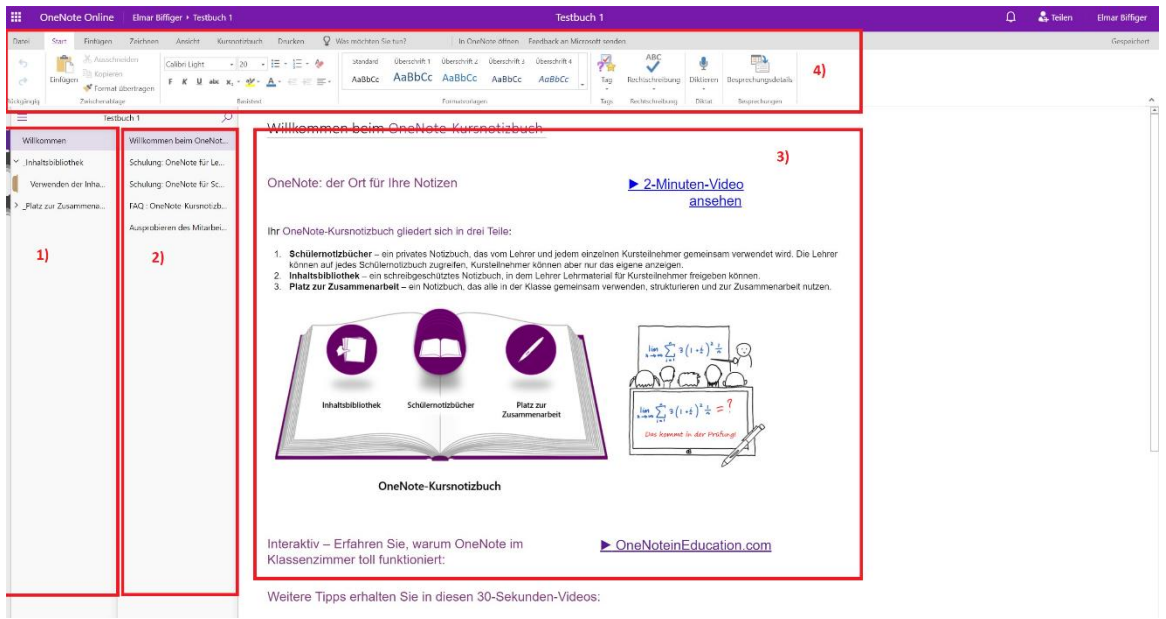

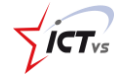

Auf der rechten Seite (1) hat man eine Übersicht über die einzelnen Abschnitte oder Register. In der Mitte (2) hat man das Verzeichnis der einzelnen Seiten und rechts (3) kann man die einzelnen Seiten anschauen und bearbeiten. Diese Seiten kann man sich wie unendlich grosse Blätter vorstellen.

Wie bei allen Office Apps hat man oben (4) die gewohnten Reiter und Befehle. Besonders interessant sind hier die Reiter [Einfügen] oder [Zeichnen].

Und wie bei allen Office-Programmen können Notizbücher oder auch nur einzelne Seiten exportiert oder gedruckt werden.

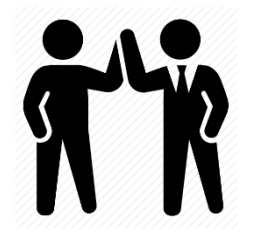

### <span id="page-17-0"></span>**2. ZUSAMMENARBEIT MIT KOLLEGEN**

#### <span id="page-17-1"></span>**2.1. SHAREPOINT**

Online-Plattform für die Zusammenarbeit in der Schule

- Dateiverwaltung für die Gruppe: Alle können Dateien hinzufügen, entfernen
- Unterhaltungen für die Gruppe
- Notizbücher für die Klasse
- gemeinsamer Gruppenkalender
- gemeinsame interne Webseite

#### <span id="page-17-2"></span>**Worum geht es?**

In Office 365 kann man auch Gruppenbereiche (sogenannte Sharepoints) erstellen. Das können Lehrerteams, Klassenteams, oder andere Interessengruppen sein, die zusammenarbeiten wollen. Dabei arbeitet man mit den gewohnten Office 365 Werkzeugen.

Dieser Gruppenbereich enthält eine gemeinsame Dateiablage, einen gemeinsamen Terminkalender, einen gemeinsamen Aufgabenbereich und anderes mehr.

Wir hier benutzen ihn vorerst als gemeinsame Dateiablage, auf die von überall her zugegriffen werden kann.

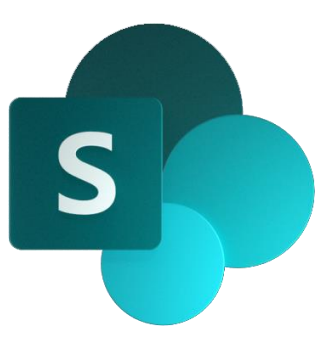

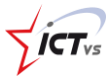

#### <span id="page-18-0"></span>**3. ÜBERBLICK ÜBER DIE OFFICE 365 APPSClass Notebook**  $N<sup>2</sup>$ Dragnisieren Sie Ihre Lehrpläne und Kursinhalte im eigenen digitalen Notizbuch. Erstellen Sie einen Arbeitsbereich, in dem Sie jedem Studierenden personalisiertes Feedback geben können. Delve **DF** Erhalten Sie persönliche Einsichten und relevante Informationen auf Basis der Personen, mit denen Sie zusammenarbeiten, und den Inhalten, an denen Sie arbeiten. **Dynamics 365** Þ Durchbrechen Sie die Barrieren zwischen Ihren Geschäftsprozessen und -anwendungen mit Microsoft Dynamics 365. Excel  $\overline{\mathbf{x}}$ Mehr schaffen mit dem Tool, das Sie gut kennen. Finden Sie neue Daten, stellen Sie Zusammenhänge her, modellieren und analysieren Sie sie und visualisieren Sie dann Ihre gewonnenen Einsichten. Flow  $\Box$ Kein Programmieren erforderlich. Erstellen Sie automatisierte Workflows zwischen Apps und Diensten, um Benachrichtigungen zu empfangen, Dateien zu synchronisieren, Daten zu sammeln und langweilige, zeitaufwändige Aufgaben zu automatisieren. Forms F Erstellen Sie in Minuten Umfragen, Quizze und Abtimmungen. Senden Sie sie an alle, und zeigen Sie die Ergebnisse bequem in Echtzeit an. Newsfeed 同 Bleiben Sie auch unterwegs mit dem sozialen Herzschlag Ihres Unternehmens verbunden. Navigieren Sie bequem durch Ihre Neuigkeitenfeeds, um relevante Unterhaltungen zu führen. OneDrive Ihre Dateien an einem Ort speichern, sie mit anderen teilen und von jedem mit dem Internet verbundenen Gerät darauf zugreifen. OneNote Notizen erfassen durch Tippen, Zeichnen oder Schreiben. OneNote hilft Ihnen bei der Organisation und Wiederverwendung Ihrer Notizen enassen daren nippen, Planner  $rac{1}{2}$ Erstellen Sie neue Pläne, organisieren Sie Aufgaben, und weisen Sie sie zu, teilen Sie Dateien, chatten Sie über Ihre Arbeit, und lassen Sie sich über den aktuellen Status informieren - alles mit Planner PowerApps 63 Erstellen Sie mobile Apps und Web-Apps, die bereits in Ihrer Firma oder Schule vorhandene Daten verwenden - lokal oder in der Cloud. PowerPoint P<sub>2</sub> Bringen Sie Ihre Präsentation auf die nächste Ebene. Designen Sie wie ein Profi. SharePoint  $\overline{\phantom{a}}$ Teilen und Verwalten von Inhalten, Wissen und Anwendungen, um Teamwork zu ermöglichen, schnelles Auffinden von Informationen und nahtlose Zusammenarbeit in der gesamten Organisation. Stream Teilen Sie Videos von Kursen, Besprechungen, Präsentationen, Schulungssitzungen oder andere Videos mit Personen in Ihrer Firma oder Schule Sway  $5<sup>1</sup>$ Erstellen und Teilen ansprechender, interaktiver Berichte, Präsentationen, persönlicher Geschichten und mehr. Sway übernimmt für Sie die Entwurfsarbeit **Teams** ΙŦ Der anpassbare, chatbasierte Teamarbeitsbereich in Office 365 Video Teilen Sie Videos von Kursen, Besprechungen, Präsentationen, Schulungssitzungen oder andere Videos mit Personen in Ihrer Firma oder Schule. Word Bringen Sie Ihre besten Texte hervor. Von der leeren Seite zum High-End-Dokument geht es jetzt einfacher als je zuvor. Yammer V€ Mit den richtigen Personen verbinden, Informationen mit mehreren Teams teilen und gemeinsam mit Mitarbeitern oder Klassenkameraden Projekte organisieren.

# **ICT**